# Employee Request Platform (ERP)

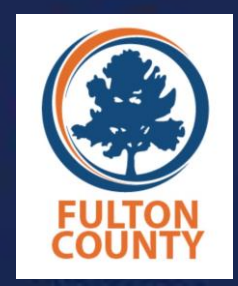

Quick Reference Guide:

How to Submit an Inquiry to the **Department of Diversity & Civil Rights Compliance** (DCRC)

"Fulton County is an equal opportunity employer encouraging diversity!"

If you need reasonable modifications due to a disability, including communications in an alternate format, please contact (404) 612-7305.

## FOR EMPLOYEES ONLY

### WELCOME

The **Employee Request Platform (ERP)** can be used to *Request an Investigation* of an Alleged Discriminatory Act based on an EEO Protected Trait/Basis or to *Request a Workplace Accommodation* based on a disability or religious practice.

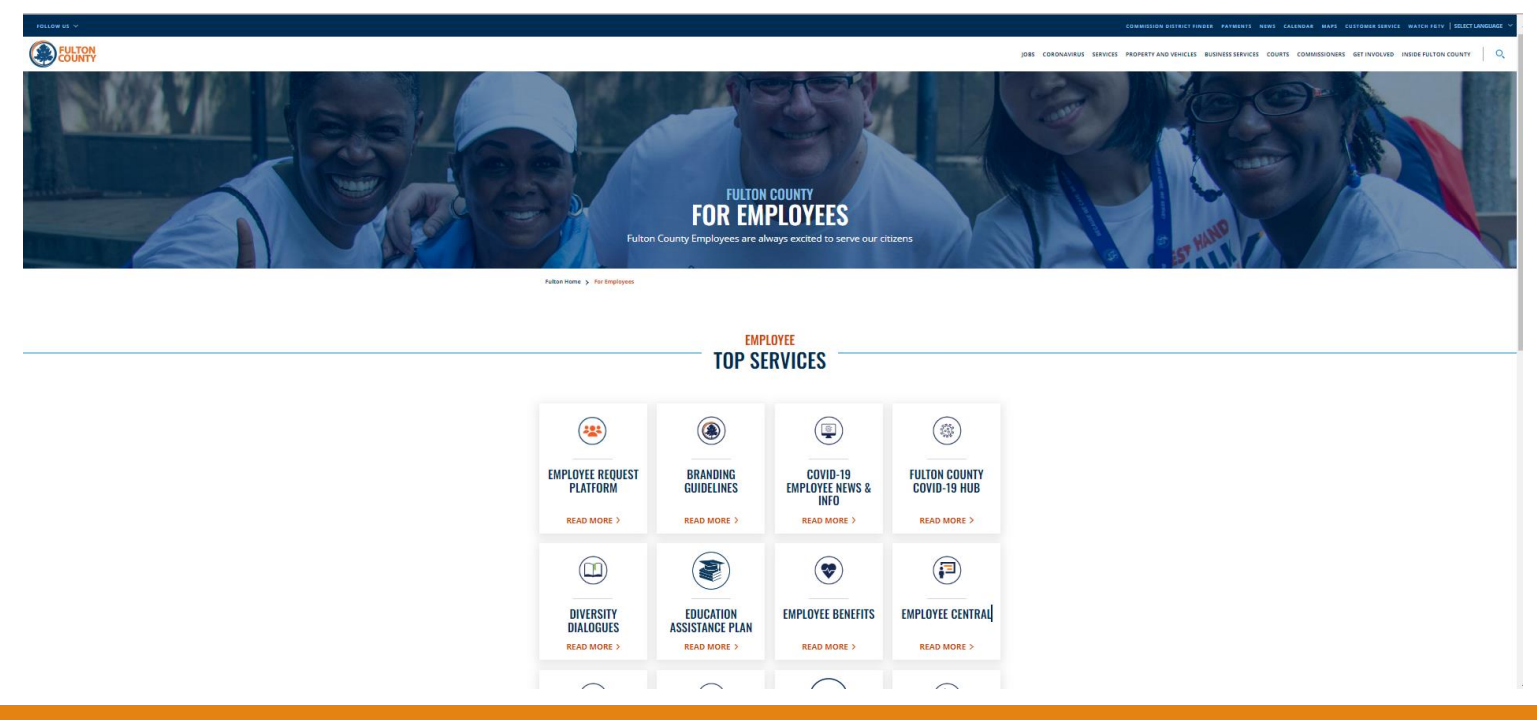

#### **EMPLOYEE TOP SERVICES**

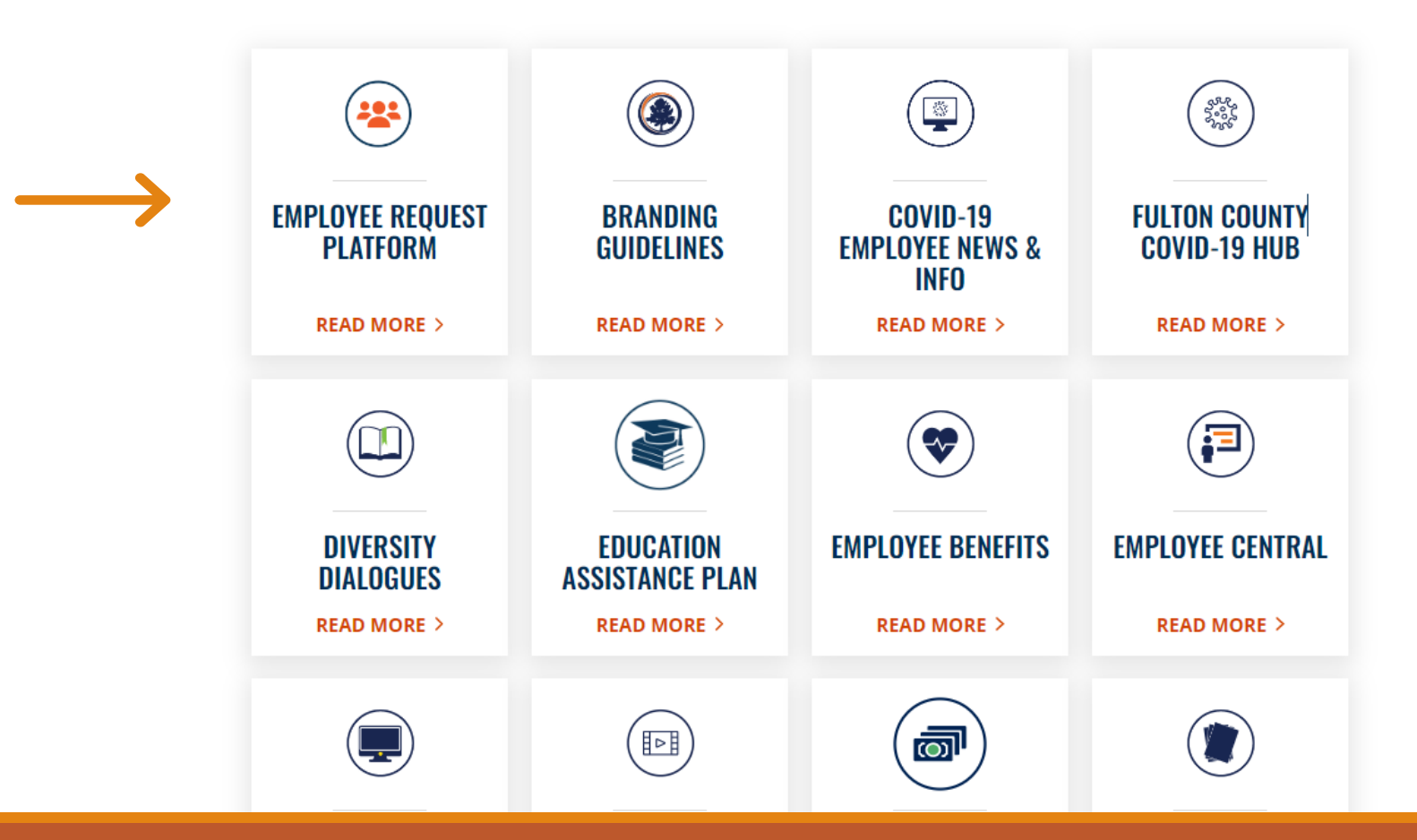

The Employee Request Platform can be accessed via the "For Employees" page of the Fulton County public website.

Click on the Employee Request Platform tile. No need to log in.

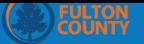

#### **Report Online**

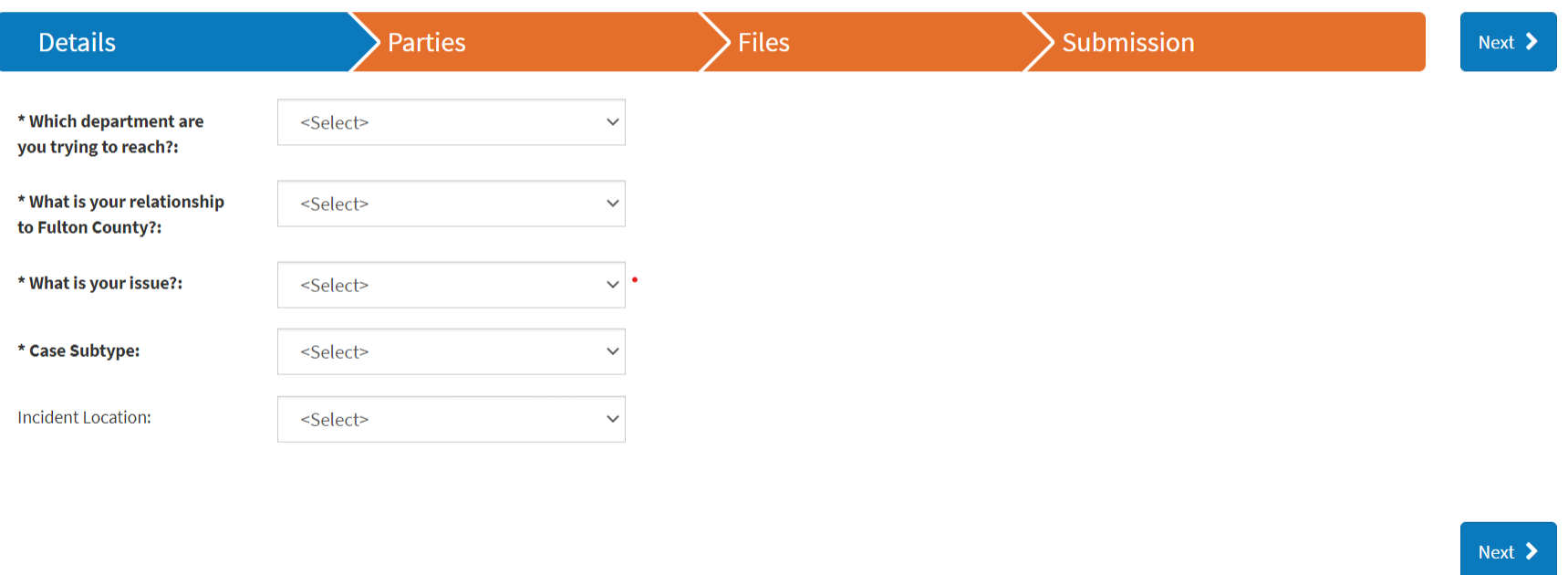

\* Indicates a required field

### After clicking on the ERP tile, you will be directed to an Inquiry Submission Form.

## STARTING THE PROCESS

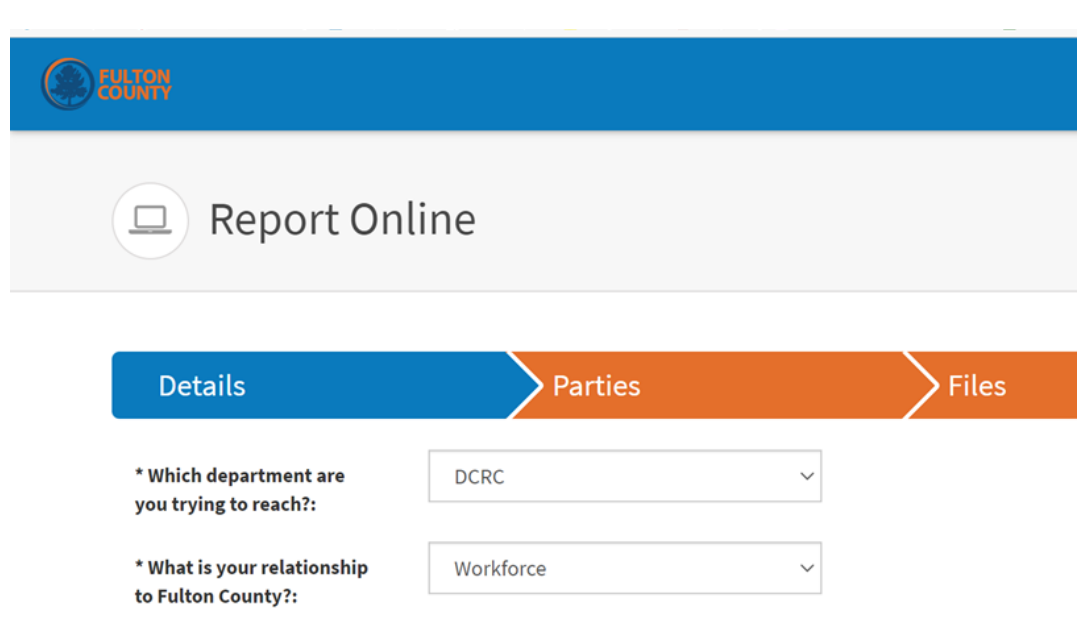

## **Details**

1. Select "DCRC" as the Department you are trying to reach.

2. Select "Workforce" to indicate your relationship to Fulton County.

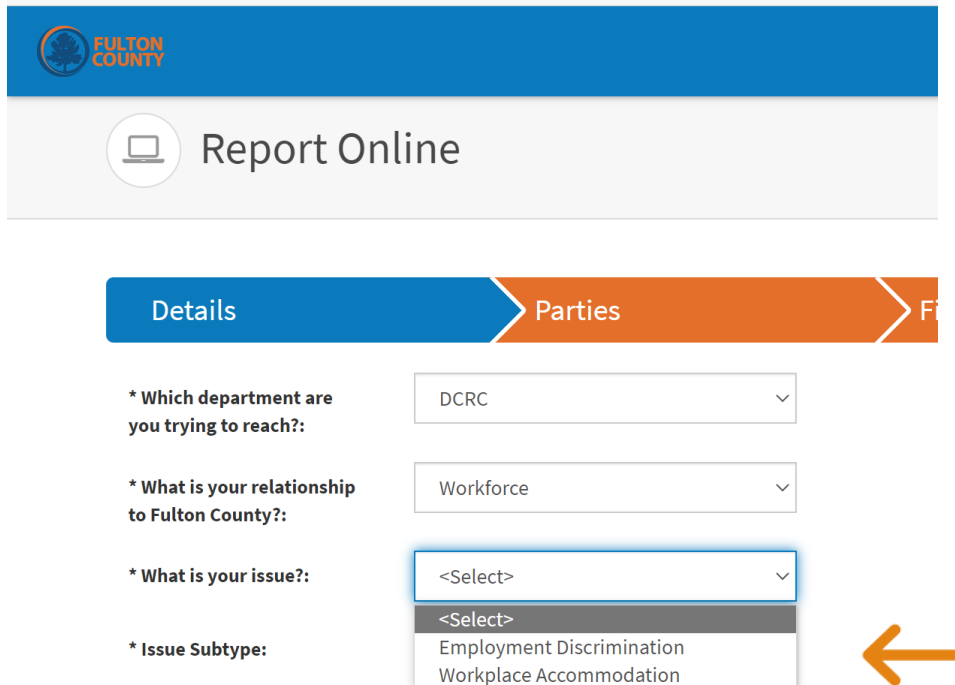

#### What is Your Issue?

Choose Either *Employment Discrimination* or *Workplace Accommodation*

### EMPLOYMENT DISCRIMINATION

#### PROTECTED CLASS DISCRIMINATION

#### **DEULTON**

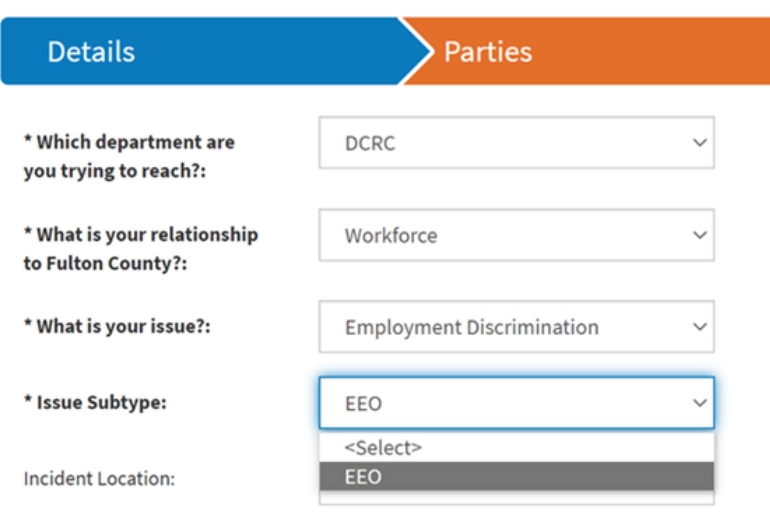

### Issue Subtype

#### Select: EEO

#### <Select> Arts & Culture **Behavioral Health Child Attorney Commission - At Large Commission District 1 Details Commission District 2 Commission District 3 Commission District 4** \* Which department are **Commission District 5** you trying to reach?: **Commission District 6 County Attorney County Commission Clerk** \* What is your relationship **County Manager** to Fulton County?: **County Marshal** Department of Community Development \* What is your issue?: **District Attorney** Diversity and Civil Rights Compliance \* Issue Subtype: **Emergency Management Emergency Services Incident Location:** <Select>

### Incident Location

Select the Department in which the **Discriminatory** Event Occurred.

### Upload Complaint/Request Form

Click Yes.

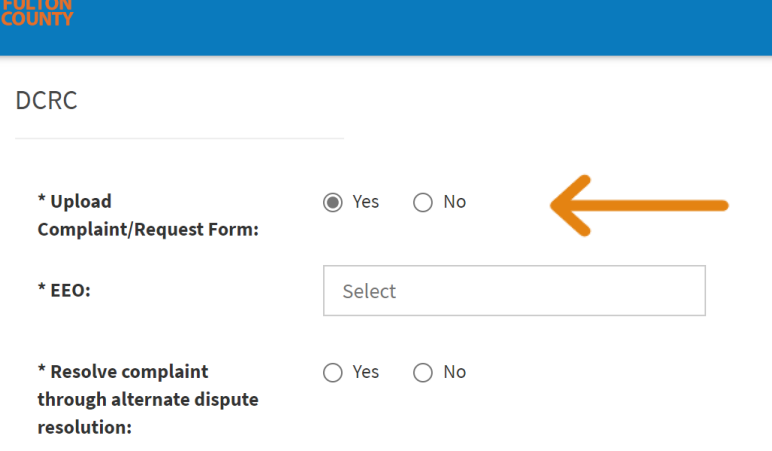

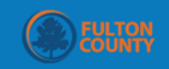

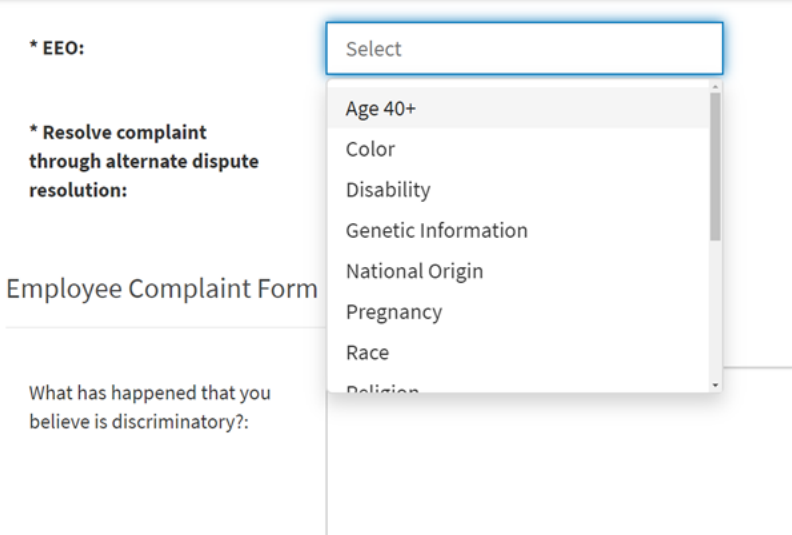

### EEO-BASIS

Click Select - A Dropdown Menu Will Appear

Select All Protected Bases/Traits That Apply to Your Request.

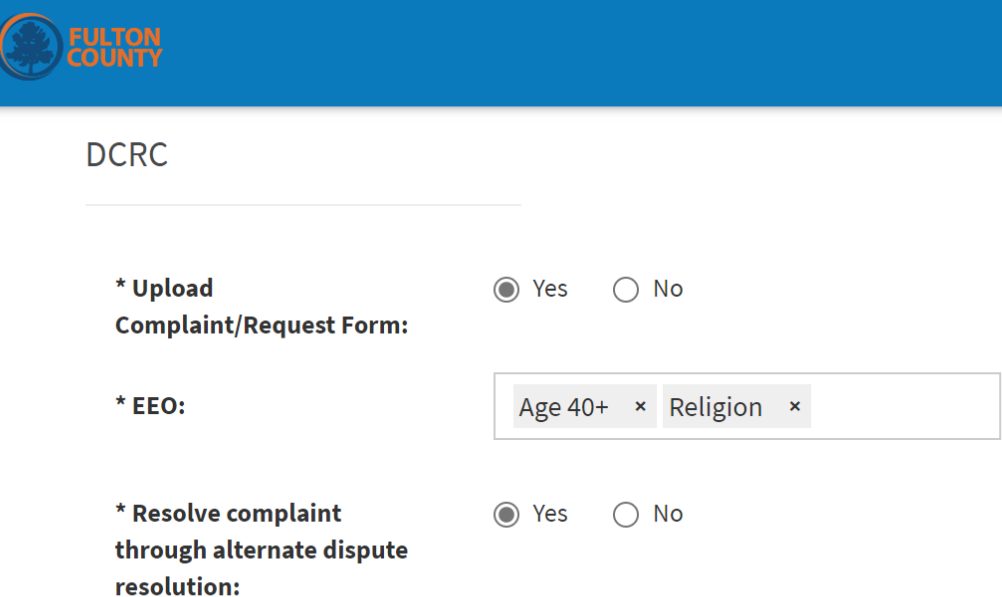

### Alternative **Dispute** Resolution-ADR

#### Be Sure to Click Yes or No

*Please note: ADR is a method to resolve complaints by a process other than investigation.*

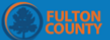

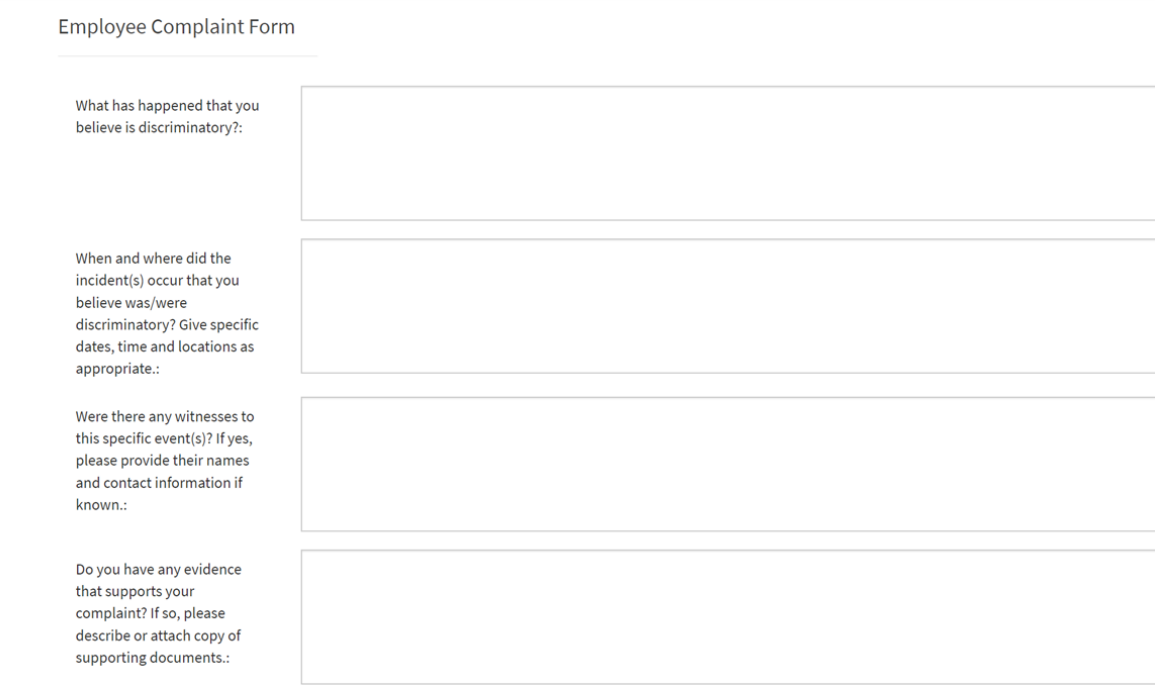

### Employee Complaint Form

Complete Each Section of the Employee Complaint Form.

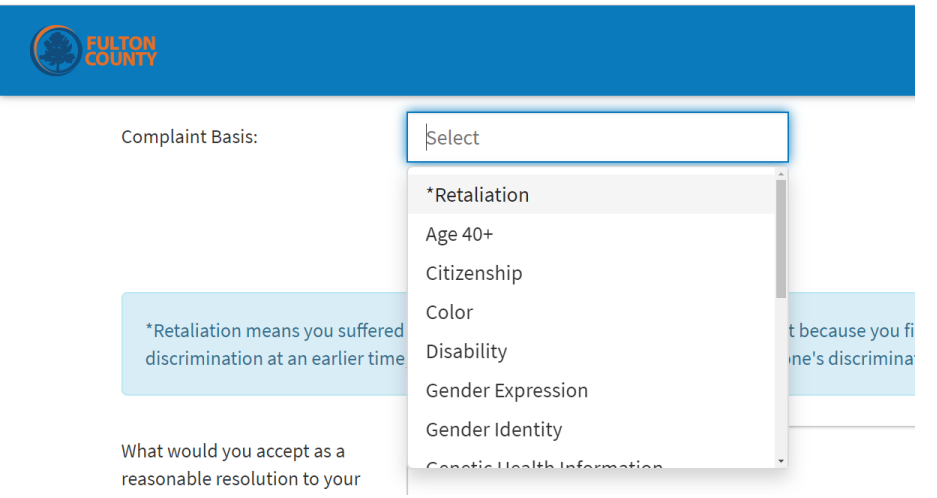

#### Complaint Basis

Select All That Apply

The Complaint Basis Box Has A Dropdown Menu to Select EEO Basis of Your Complaint.

\*Retaliation means you suffered some type of adverse action or unfair treatment because you filed a discrimination complaint at an earlier time, or you complained or opposed/spoke-out about discrimination at an earlier time, or you were a witness or participated in someone's discrimination complaint at an earlier time.

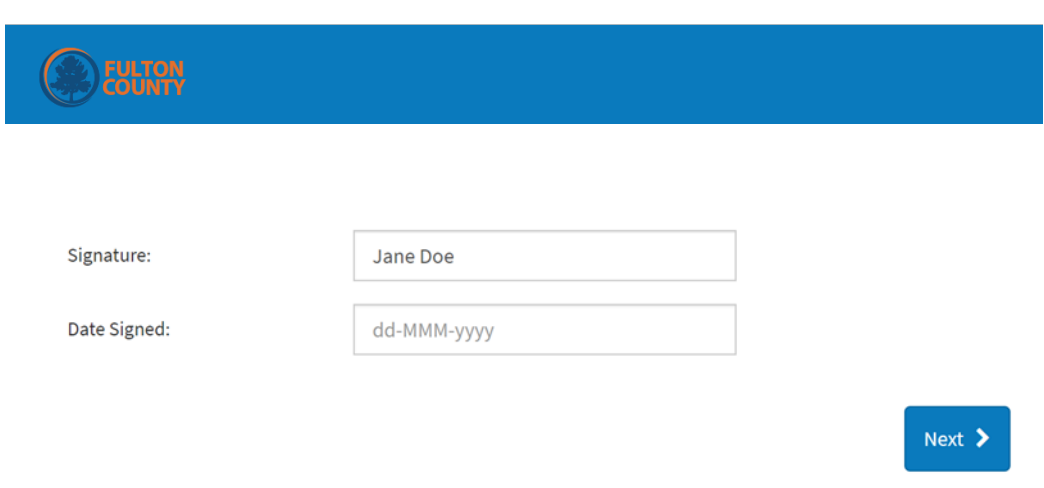

### Signature and Date Signed

1. Type your first and last name in the Signature box.

2. Enter the date you are submitting your form.

3. **Click Next**

#### Please note: By typing in your name, you are affirming the following:

By typing your name below, you acknowledge the following: The information provided in this complaint is true and correct to the best of my knowledge. I am willing to cooperate fully in the investigation of my compliant and provide whatever evidence the Department of Diversity and Civil Rights Compliance deems relevant.

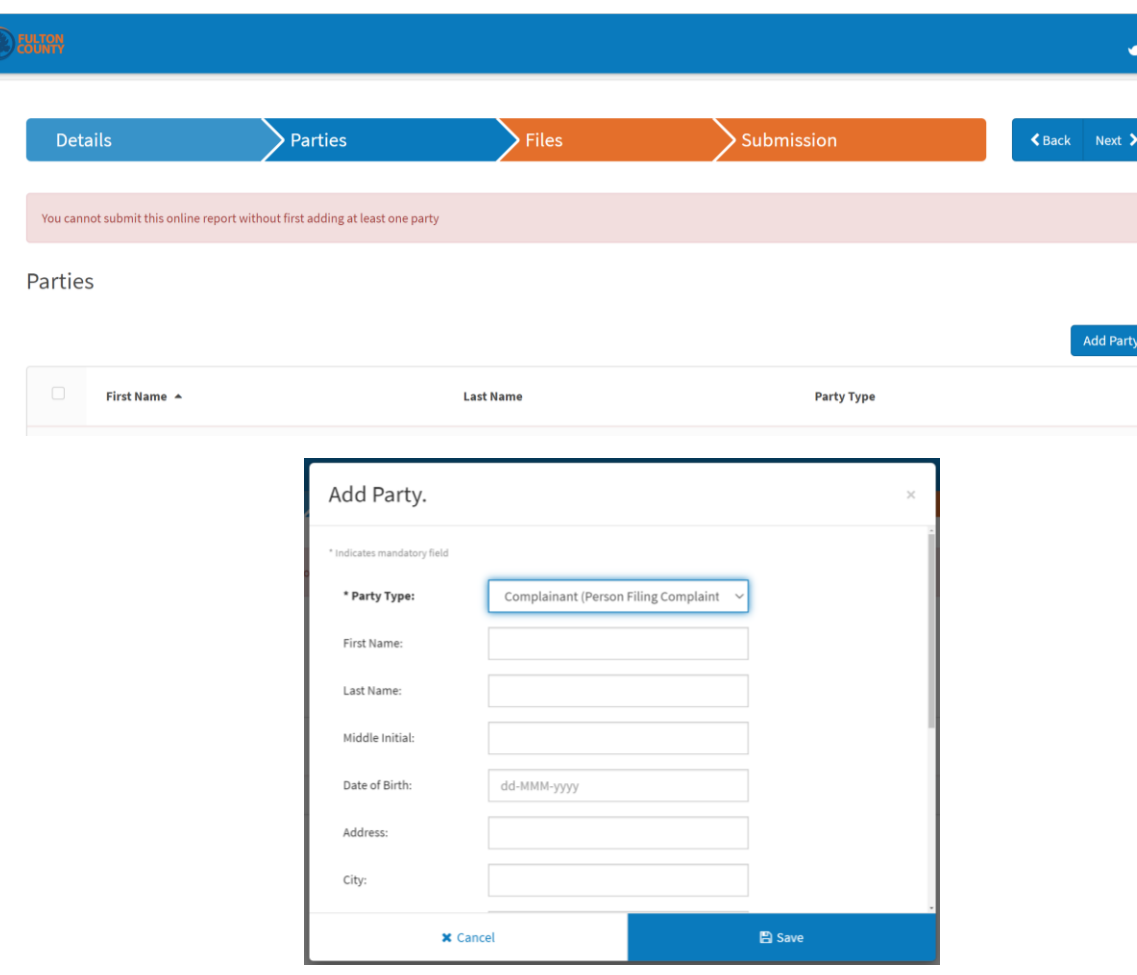

#### Parties

*The System Will Not Allow You to Proceed Without Adding a Party.*

1. Click Add Party - Add Yourself as the **Complainant.**

2. Click Add Party – Add the **Alleged Violator.**

3. When all Party Information has been added **Click Save.**

4. **Click Next**

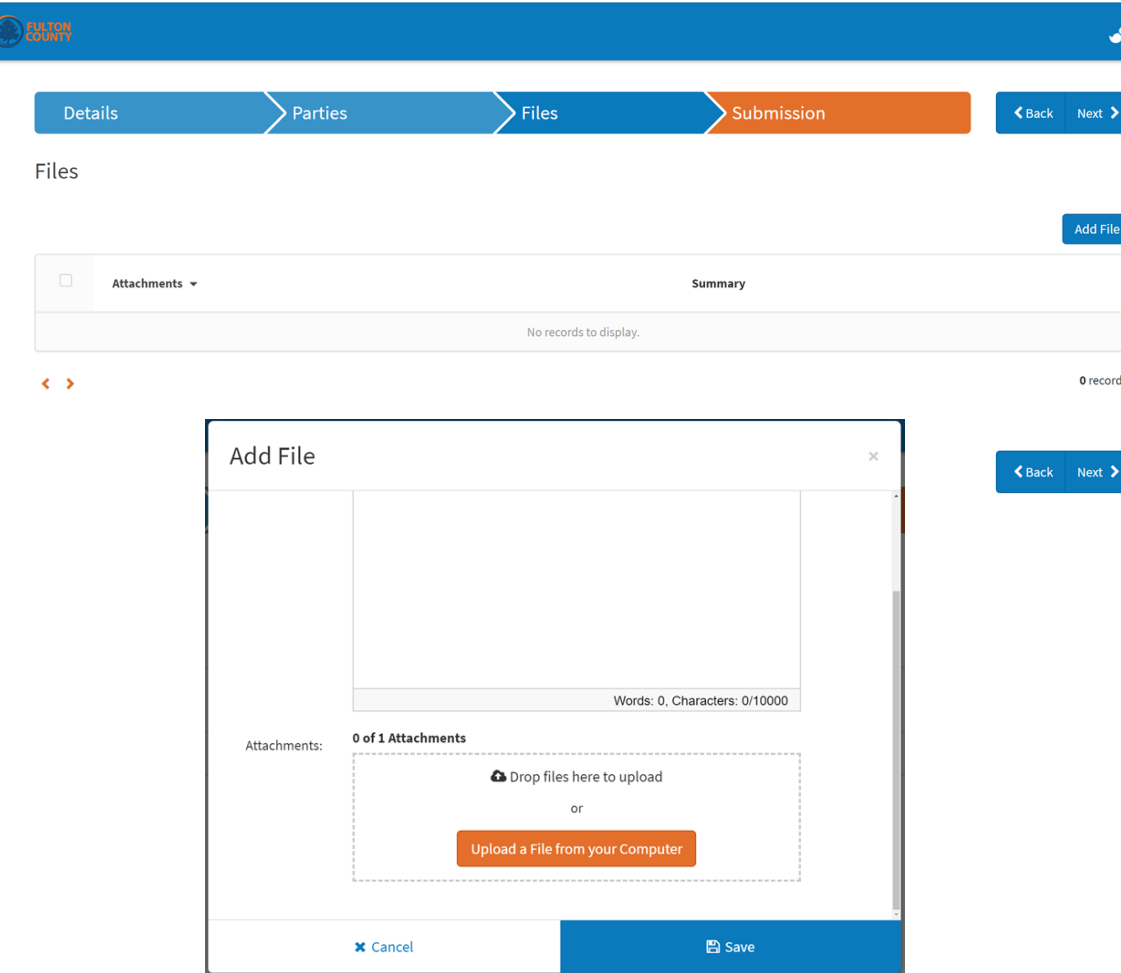

#### Files

#### 1. Click Add Files

2. The Open Box Appears. Type or Attach Files. Add any relevant documents to include, emails, memoranda, or other submissions.

#### 3. Once Added-Click Save

4. **Click Next** 

## REVIEW AND CHECK

1. REVIEW THE FORM.

2. SELECT THE BACK BUTTON TO RETURN TO ANY SECTION WHERE YOU NEED TO MAKE A CORRECTION.

*Be Sure to Double Check the Following:*

❑ *You Selected "Yes" to Upload Complaint/Request Form*

❑ *You Selected All Protected Bases/Traits That Apply to Your Complaint* 

❑*You Selected Yes or No to Resolve Complaint*

3. CLICK **SUBMIT**

## Submission

#### *Select the Submit Button in the Right Corner of the Page*

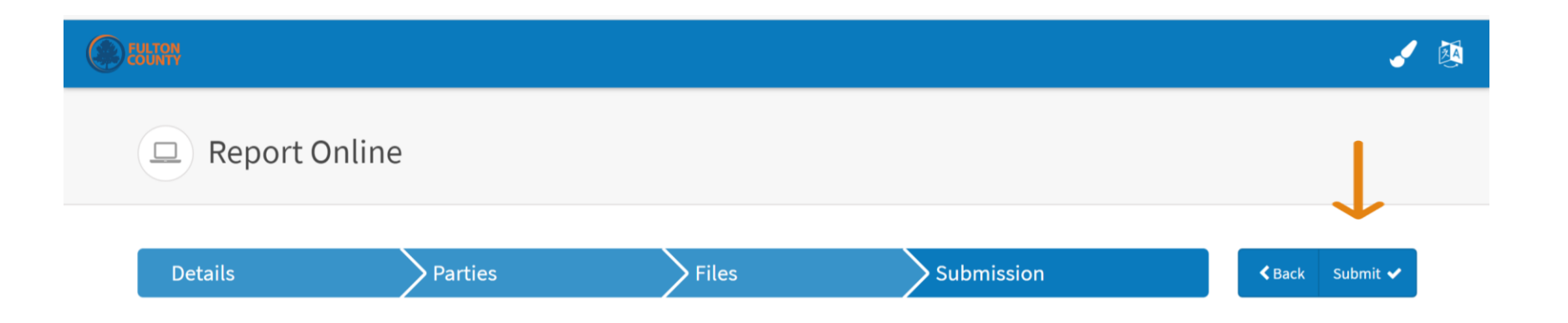

## CASE SUBMITTED

*1. After You Click Submit, You will get a Confirmation Page with Case Number 2. Click Ok and You are Finished*

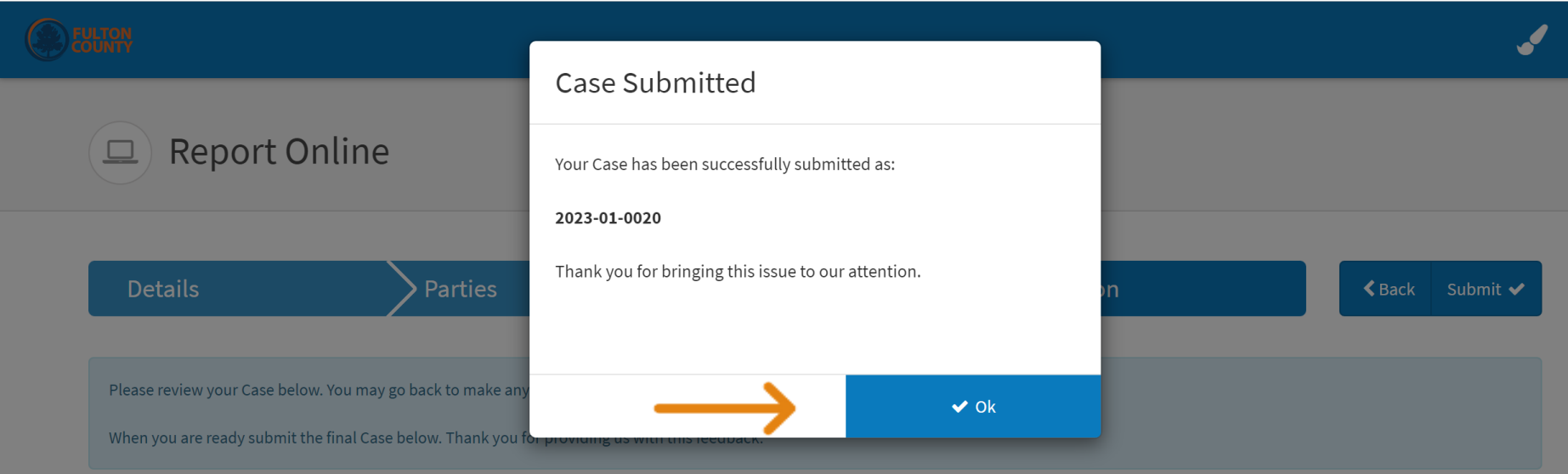

### WORKPLACE ACCOMMODATION REQUESTS

RELIGIOUS

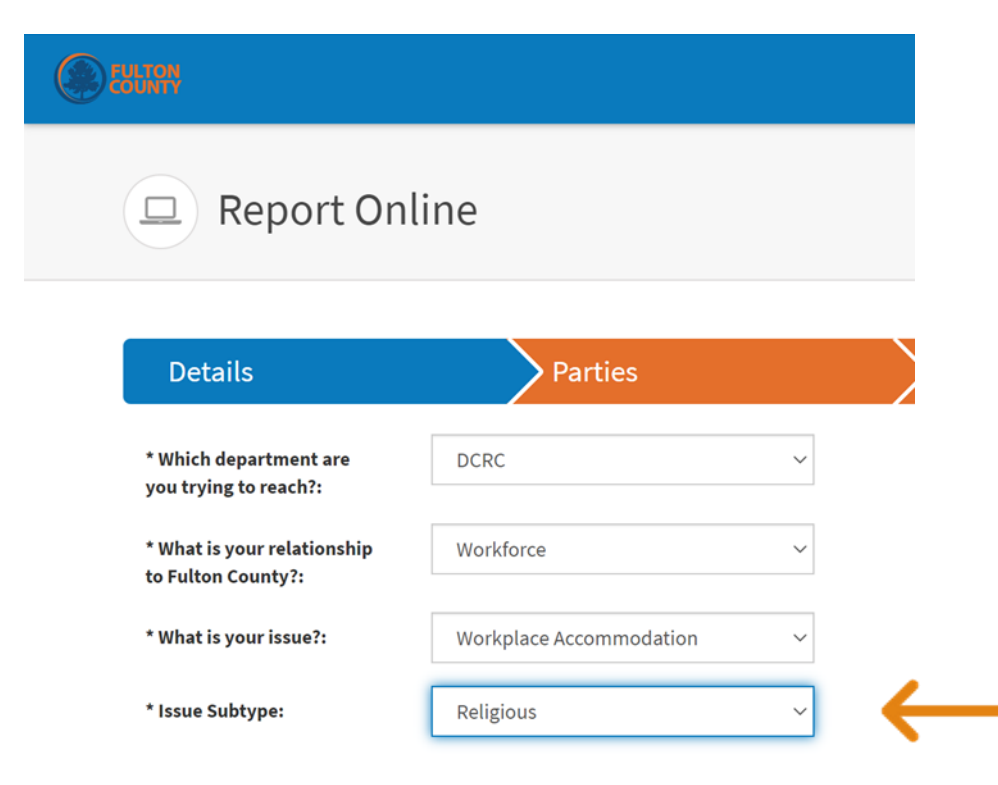

### Issue Subtype

#### Select: Religious

#### <Select> Arts & Culture **Behavioral Health Child Attorney Commission - At Large Commission District 1 Details Commission District 2 Commission District 3 Commission District 4** \* Which department are **Commission District 5** you trying to reach?: **Commission District 6 County Attorney County Commission Clerk** \* What is your relationship **County Manager** to Fulton County?: **County Marshal** Department of Community Development \* What is your issue?: **District Attorney** Diversity and Civil Rights Compliance \* Issue Subtype: **Emergency Management Emergency Services Incident Location:** <Select>

#### Incident Location

Select the Department where the workplace accommodation is needed.

24

### Upload Complaint/Request Form

Click Yes.

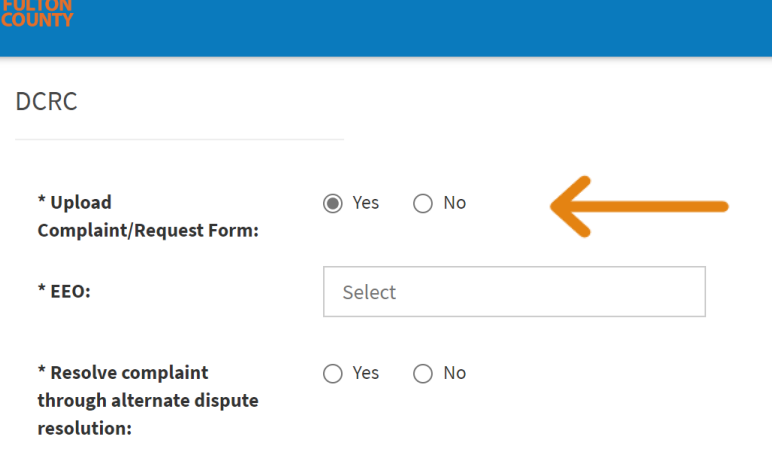

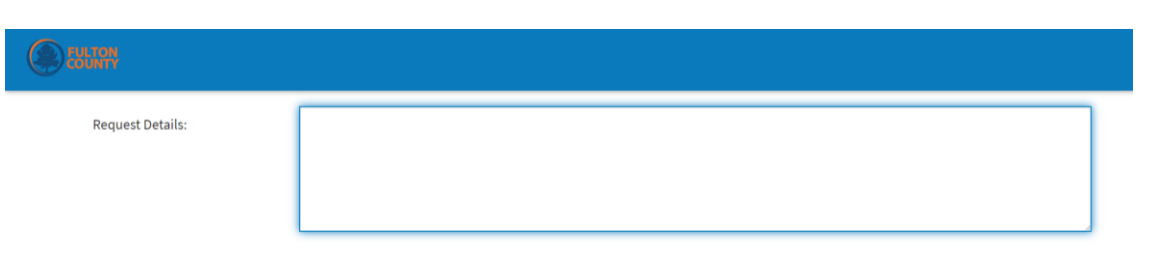

Religious Accommodation Form

### Request Details

Provide a detailed summary stating what you are seeking as an accommodation.

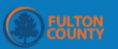

#### Religious Accommodation Form

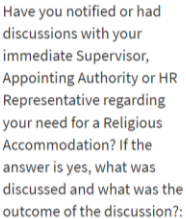

Describe the nature of your Religious Accommodation request. Please include responses for items in A, B, and C.

A). Name of Religious belief or practice::

B), Provide request (W Dress/Appe Duration o work envir adjustmen requested Accommo

C). Provide informatio is relevant of your Rea Accommo

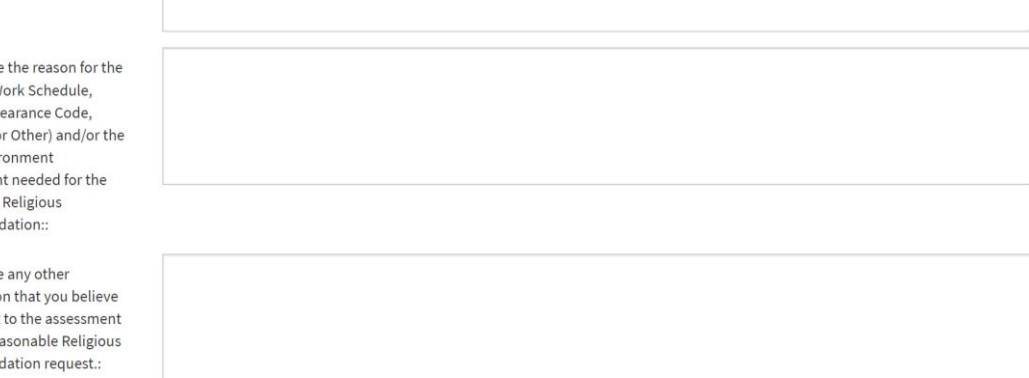

#### Religious Accommodation Form

#### Complete each Section of the Form.

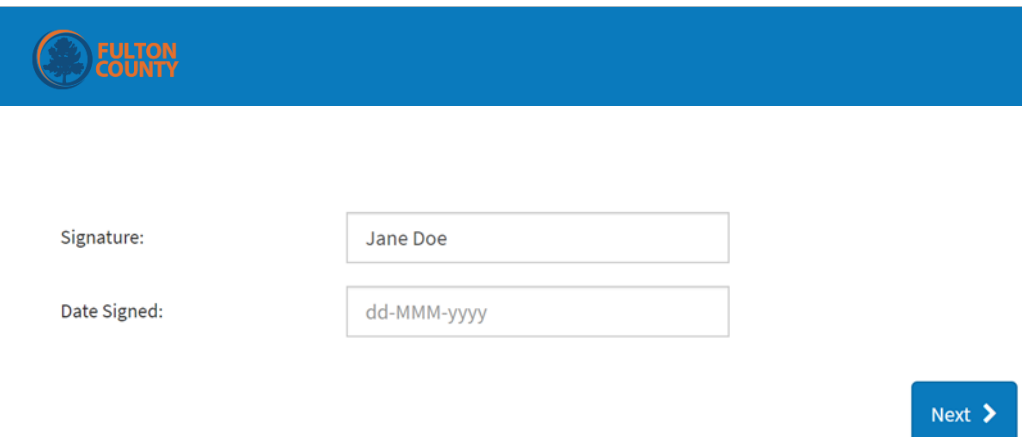

### Signature and Date Signed

1. Type your first and last name in the Signature box.

2. Enter the date you are submitting your form.

3. **Click Next**

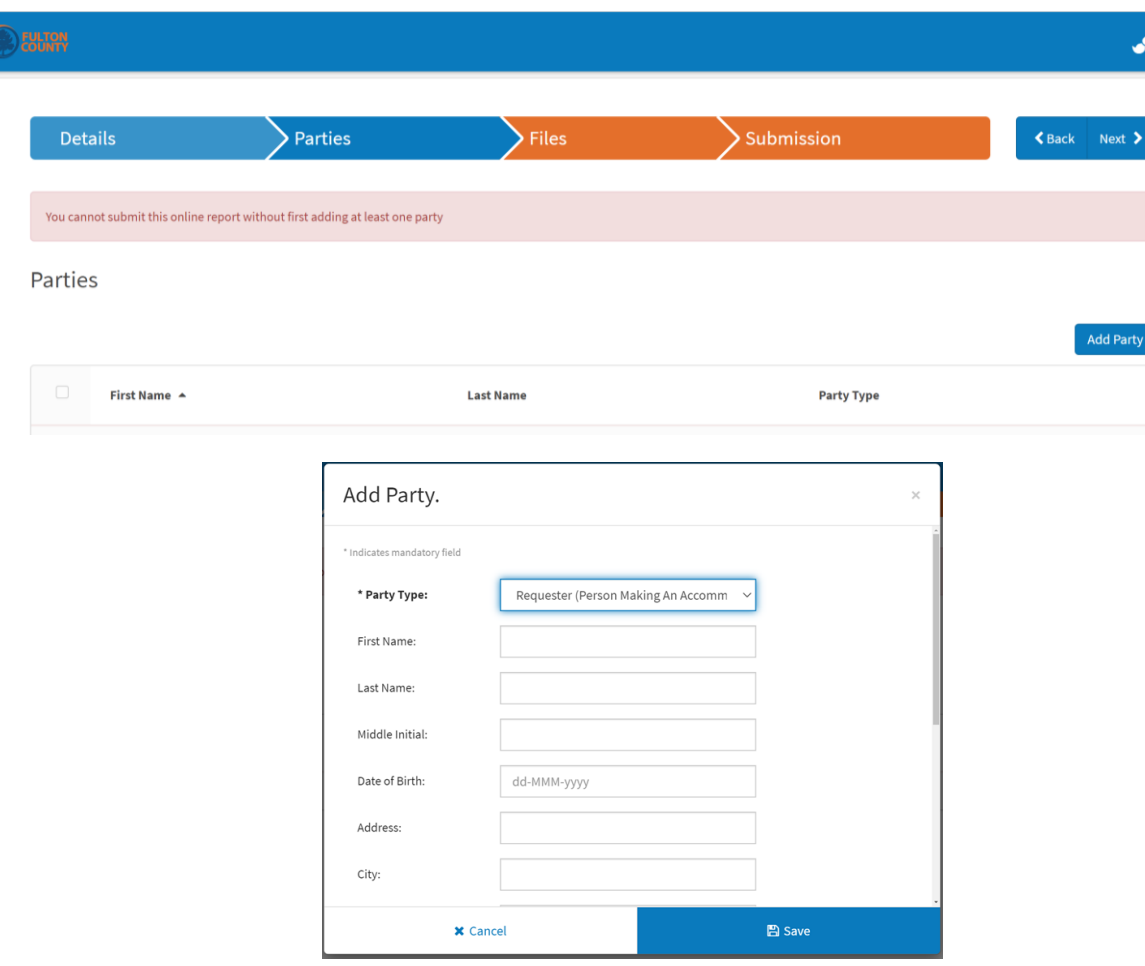

#### Parties

*The System Will Not Allow You to Proceed Without Adding a Party.*

- 1. Click Add Party Add Yourself as the **Requester.**
- 2. When all Party Information is Added, **Click Save.**
- 3. **Click Next**

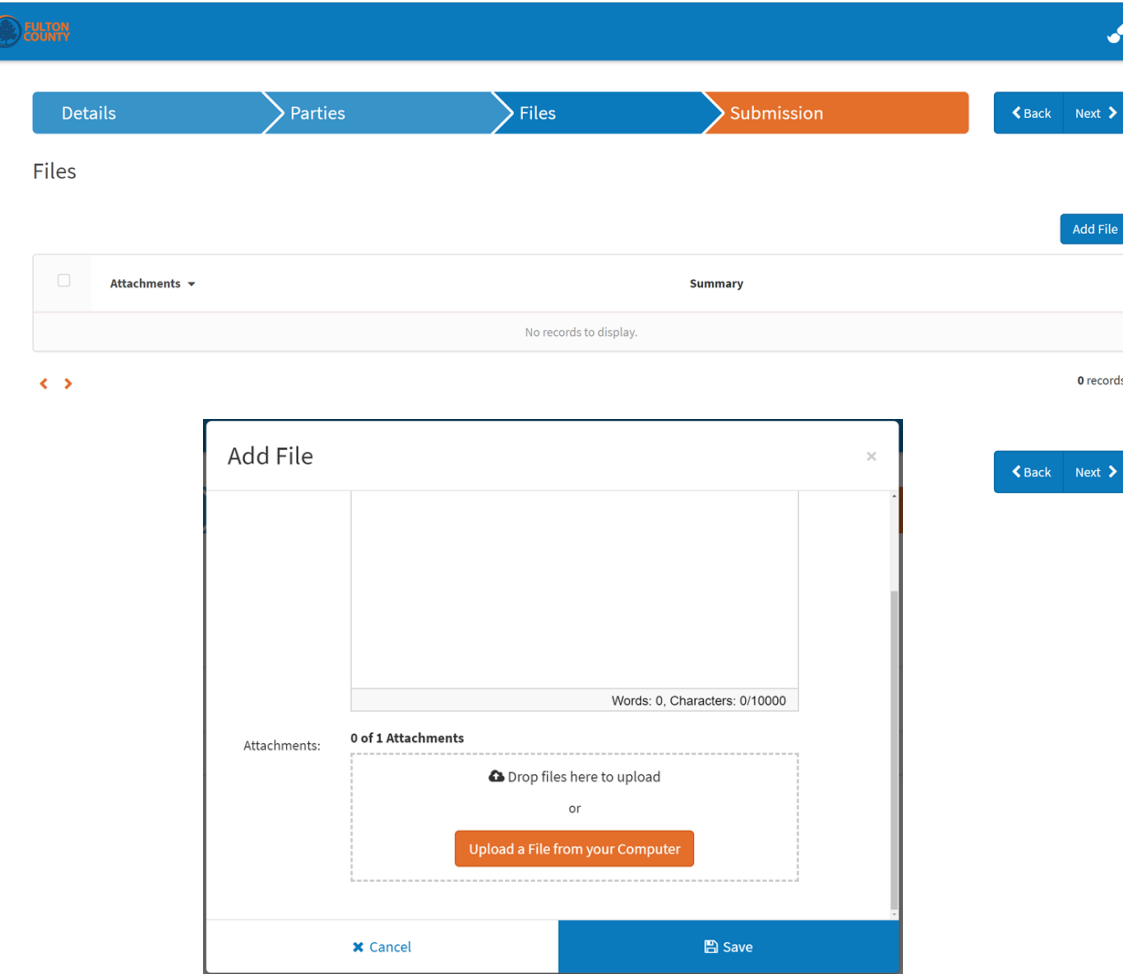

#### Files

#### 1. Click Add Files

2. The Open Box Appears. Type or Attach Files. Add any relevant documents to include, emails, memoranda, submission.

- 3. Once Added-Click Save
	- 4. **Click Next**

## REVIEW AND CHECK

1. REVIEW THE FORM.

2. SELECT THE BACK BUTTON TO RETURN TO ANY SECTION WHERE YOU NEED TO MAKE A CORRECTION.

*Be Sure to Double Check the Following:*

❑ *You Selected "Yes" to Upload Complaint/Request Form*

❑*You Completed All Sections of the Request Form*

❑ *You Signed and Dated the Form*

❑*You Added Your Party Information as the "Requestor"*

3. CLICK **SUBMIT**

## CASE SUBMITTED

*1. After You Click Submit, You will get a Confirmation Page with Case Number 2. Click Ok and You are Finished*

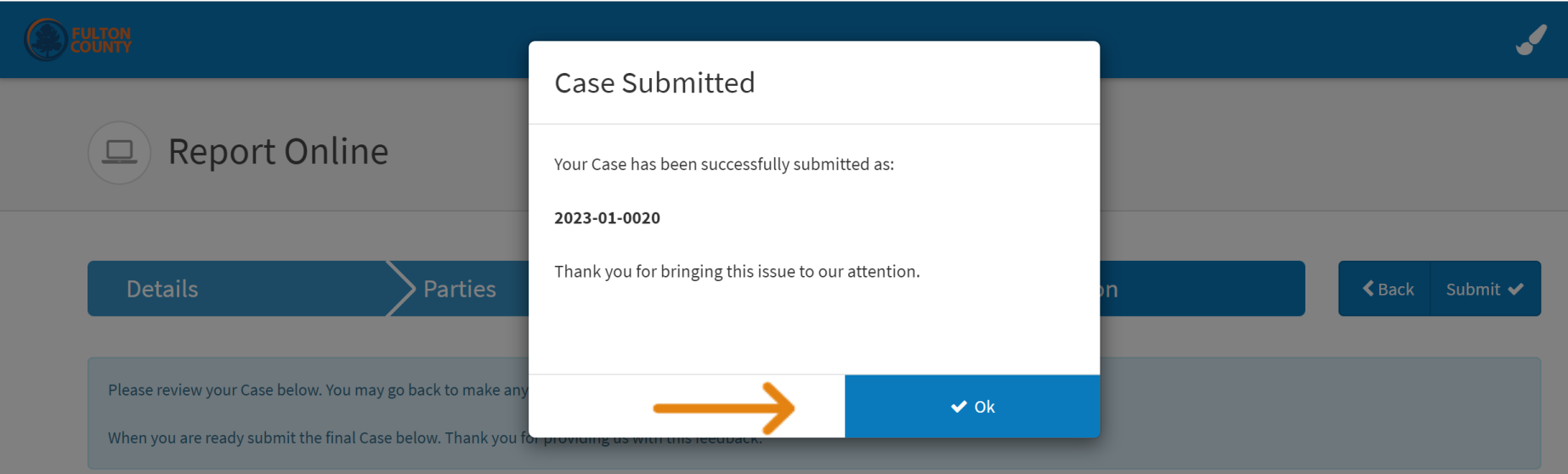

### WORKPLACE ACCOMMODATION REQUESTS

DISABILITY

#### **B** FULTON Report Online  $\boxed{\square}$ **Details Parties** \* Which department are **DCRC**  $\checkmark$ you trying to reach?: \* What is your relationship Workforce  $\checkmark$ to Fulton County?: \* What is your issue?: Workplace Accommodation  $\checkmark$ Disability \* Issue Subtype:  $\ddot{\phantom{0}}$

### Issue Subtype

#### Select: Disability

#### <Select> Arts & Culture **Behavioral Health Child Attorney Commission - At Large Commission District 1 Details Commission District 2 Commission District 3 Commission District 4** \* Which department are **Commission District 5** you trying to reach?: **Commission District 6 County Attorney** \* What is your relationship **County Commission Clerk County Manager** to Fulton County?: **County Marshal** Department of Community Development \* What is your issue?: **District Attorney** Diversity and Civil Rights Compliance \* Issue Subtype: **Emergency Management Emergency Services Incident Location:** <Select>

#### Incident Location

Select the Department Where the **Workplace** Accommodation is Needed.

### Upload Complaint/Request Form

Click Yes.

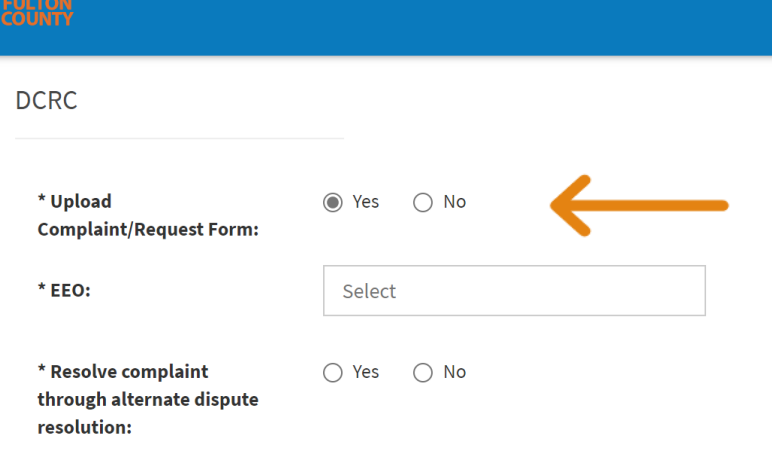

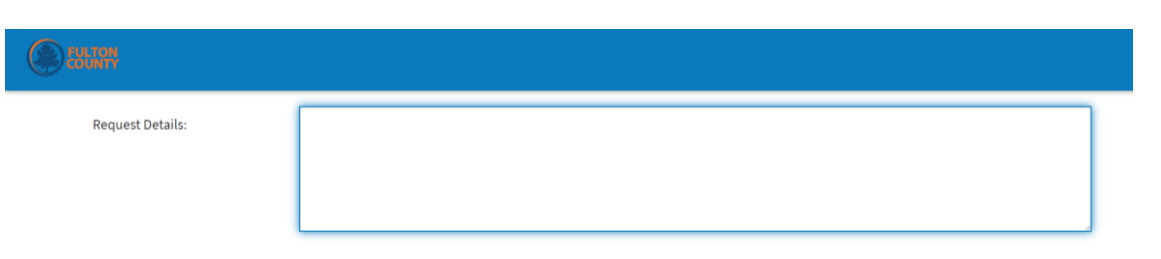

Religious Accommodation Form

### Request Details

Provide a detailed summary stating what you are seeking as an accommodation.

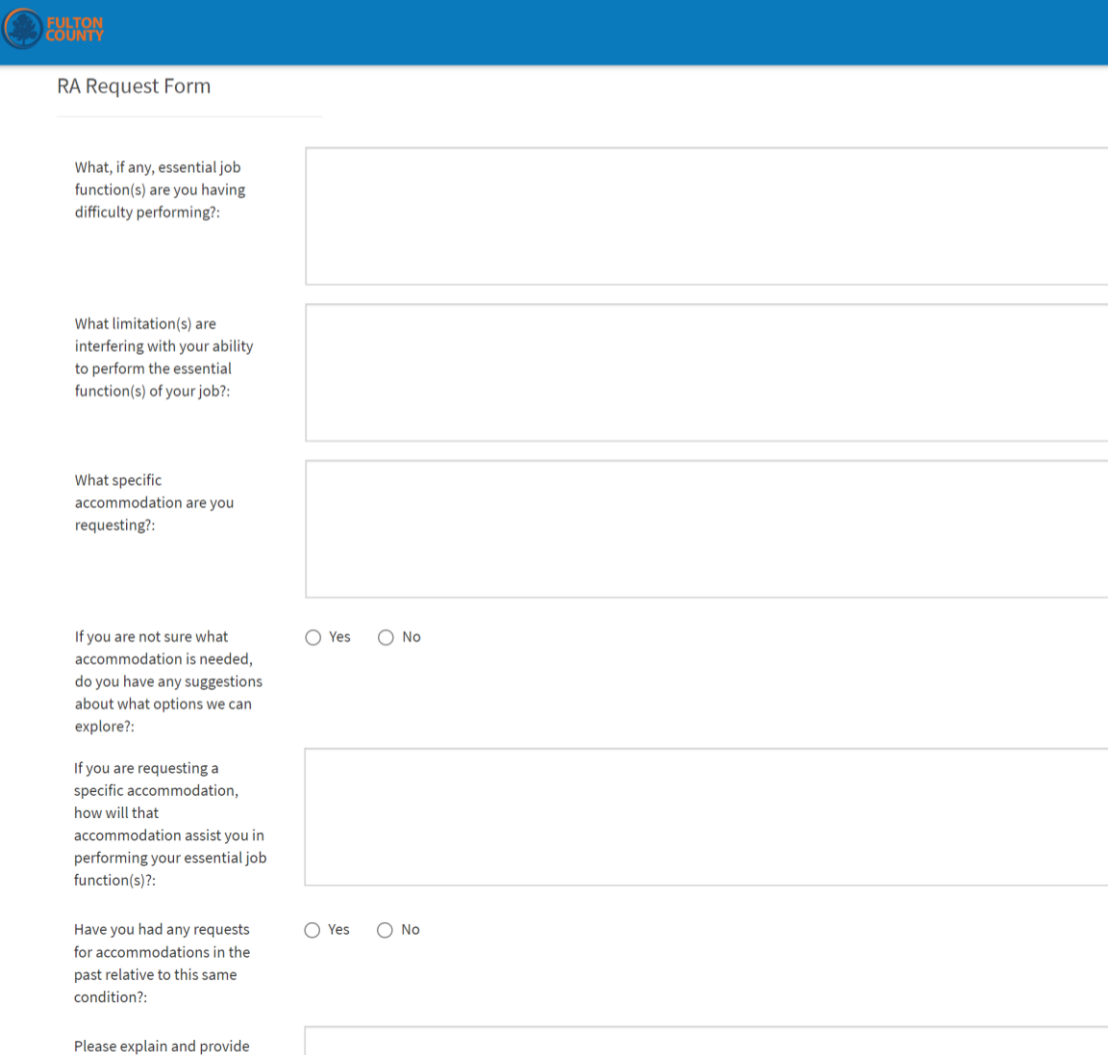

approximate date(s).:

### **Disability** Reasonable Accommodation (RA) Form

#### Complete each Section of the Form.

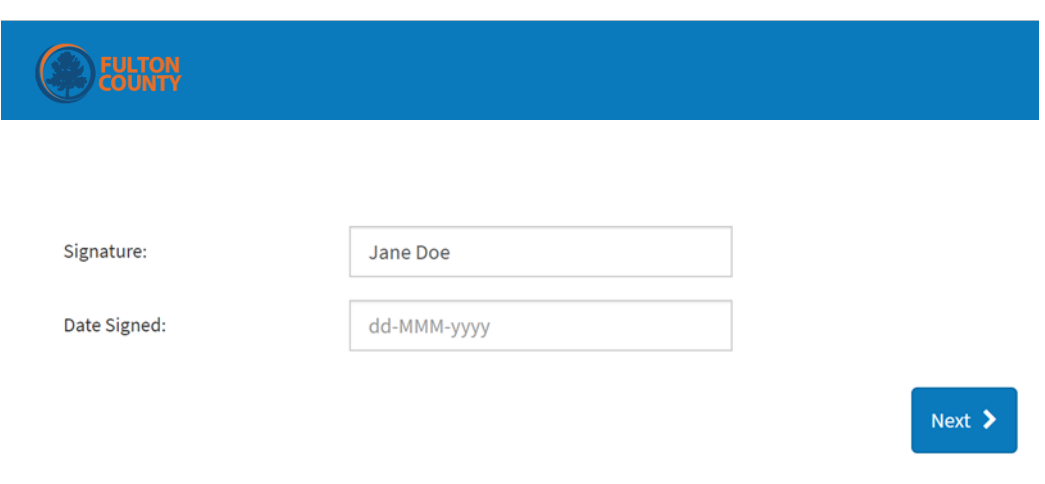

### Signature and Date Signed

1. Type your First and Last name in the Signature box.

2. Enter the date you are submitting your form.

3. **Click Next**

#### Please note: By typing in your name, you are affirming the following:

I WISH TO PROCEED WITH THE INTERACTIVE PROCESS TO SEEK REASONABLE ACCOMMODATIONS. I HEREBY CERTIFY THAT, TO THE BEST OF MY KNOWLEDGE AND BELIEF, ALL OF THE ABOVE INFORMATION IS TRUE AND CORRECT, SHOULD ANY OF THE INFORMATION PROVIDED ON THIS FORM CHANGE, I AGREE TO INFORM THE FULTON COUNTY DEPARTMENT OF DIVERSITY AND CIVIL RIGHTS COMPLIANCE WITHIN TEN (10) CALENDAR DAYS OF APPLICABLE CHANGE(S).

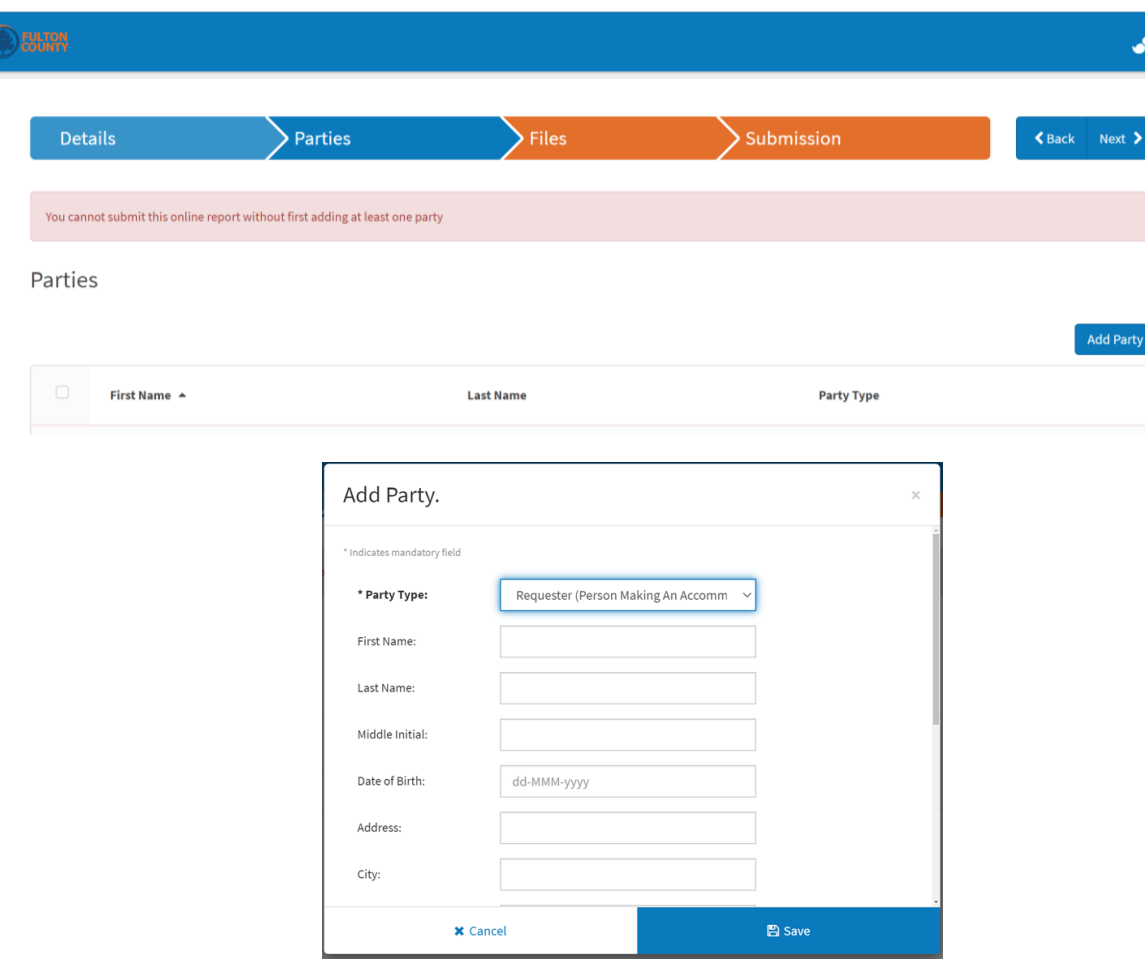

#### Parties

*The System Will Not Allow You to Proceed Without Adding a Party.*

- 1. Click Add Party Add Yourself as the **Requester.**
- 2. When all Party Information is Added, **Click Save.**
- 3. **Click Next**

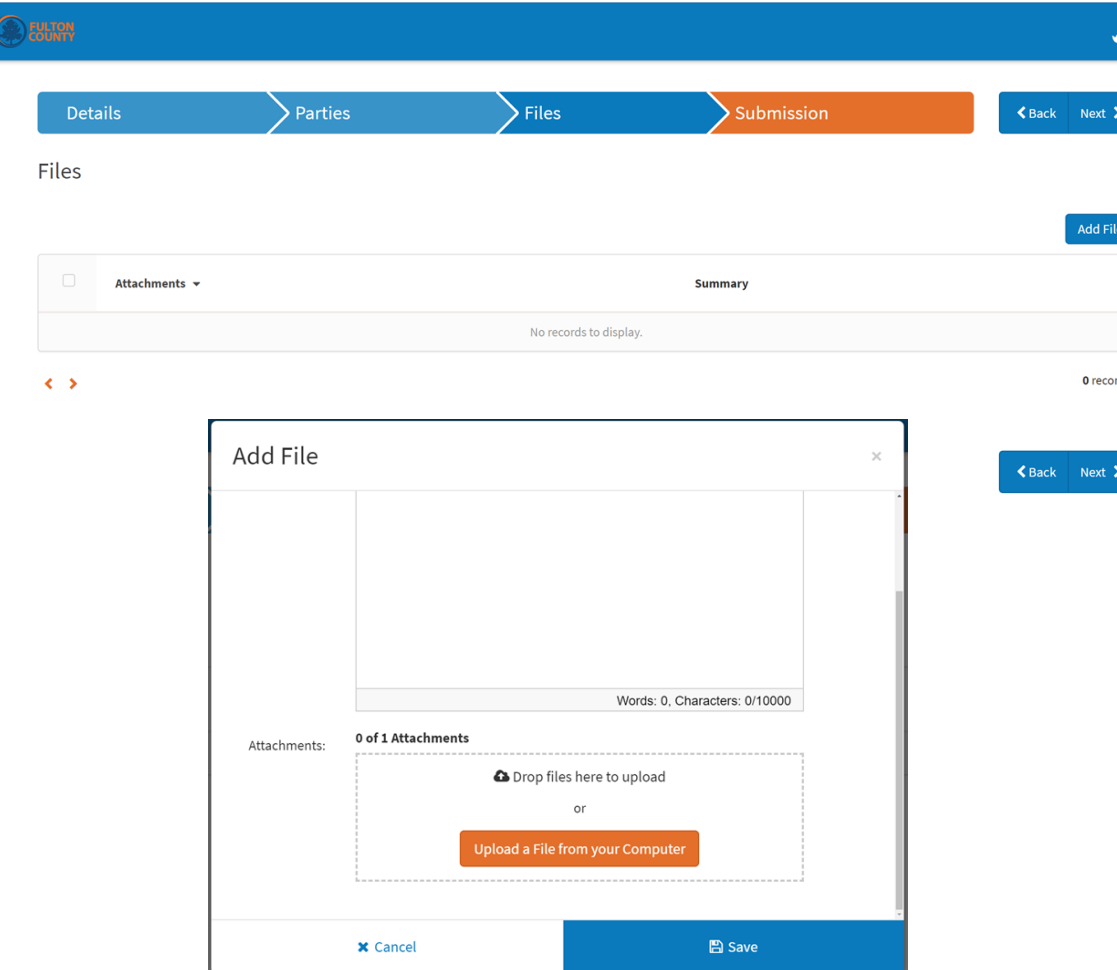

#### Files

#### 1. Click Add Files

2. Open Box Appears. Type or Attach Files. Add any relevant documents to include, emails, memoranda, submission.

3. Once Added-Click Save

4. **Click Next** 

## REVIEW AND CHECK

1. REVIEW THE FORM.

2. SELECT THE BACK BUTTON TO RETURN TO ANY SECTION WHERE YOU NEED TO MAKE A CORRECTION.

*Be Sure to Double Check the Following:*

❑ *You Selected "Yes" to Upload Complaint/Request Form*

❑*You Completed All Sections of the Request Form*

❑ *You Signed and Dated the Form*

❑*You Added Your Party Information as the "Requestor"*

3. CLICK **SUBMIT**

## CASE SUBMITTED

*1. After You Click Submit, You will get a Confirmation Page with Case Number 2. Click Ok and You are Finished*

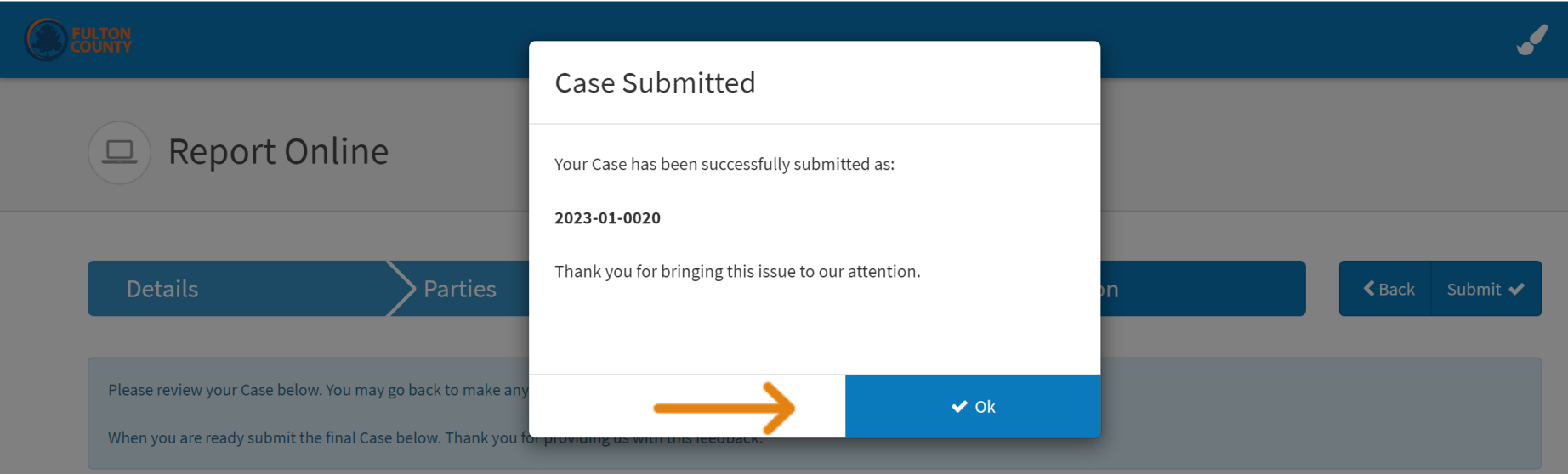

## What's Next?

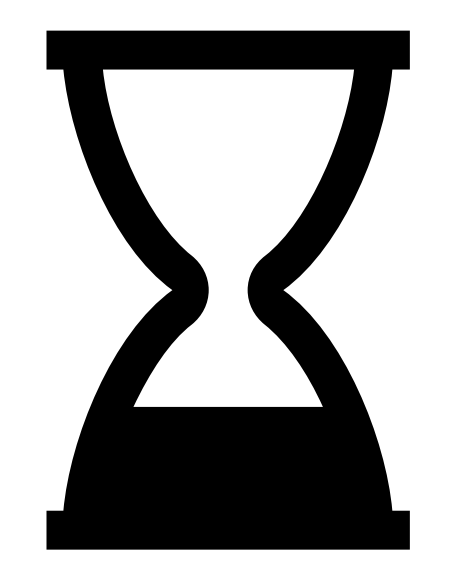

Following submission, You will receive an email acknowledging receipt of your REQUEST, inquiry and/or complaint.

Please do not hesitate to contact us with any questions or additional concerns at (404) 612-7305 or [dcrc@fultoncountyga.gov](mailto:dcrc@fultoncountyga.gov).

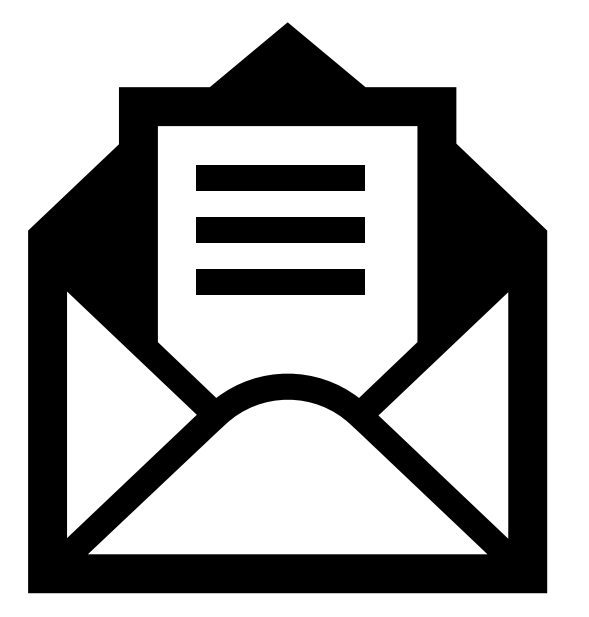

## Email Notification

Thank you for contacting the Department of Diversity &Civil Rights. We are reviewing your submission and a member of our team will be in contact with you soon.